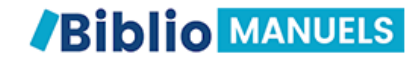

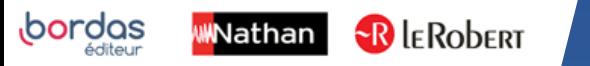

# COMMENT TÉLÉCHARGER MES MANUELS ÉLÈVES SUR MA TABLETTE ?

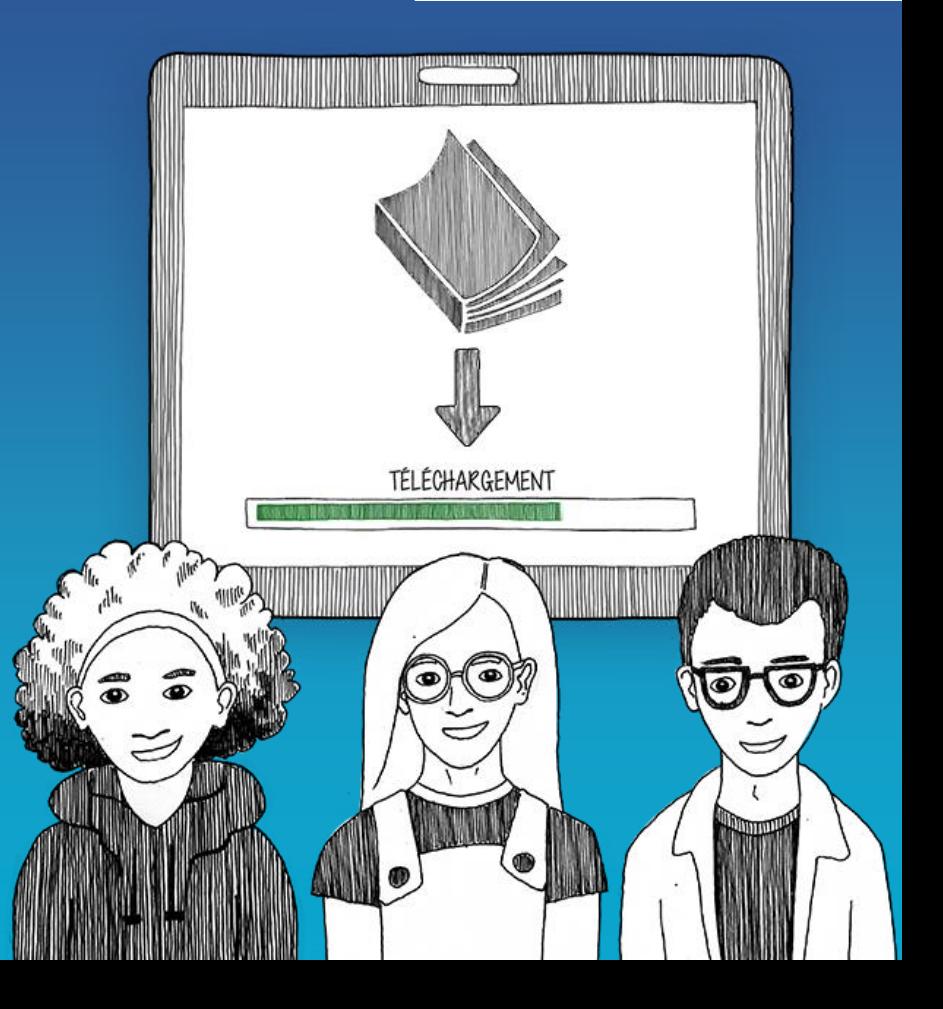

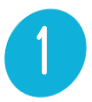

### Connectez -vous sur votre ENT avec vos identifiants.

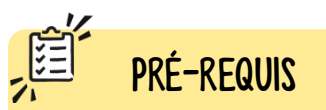

Avant de faire ces manipulations, nous vous invitons à Mettre à jour [l'application Biblio Manuels](https://play.google.com/store/apps/details?id=ean3133091123925.com.bordasnathan.bibliomanuels) sur votre tablette via le Play Store. Pour les mises à jour suivantes, une notification vous sera envoyée automatiquement.

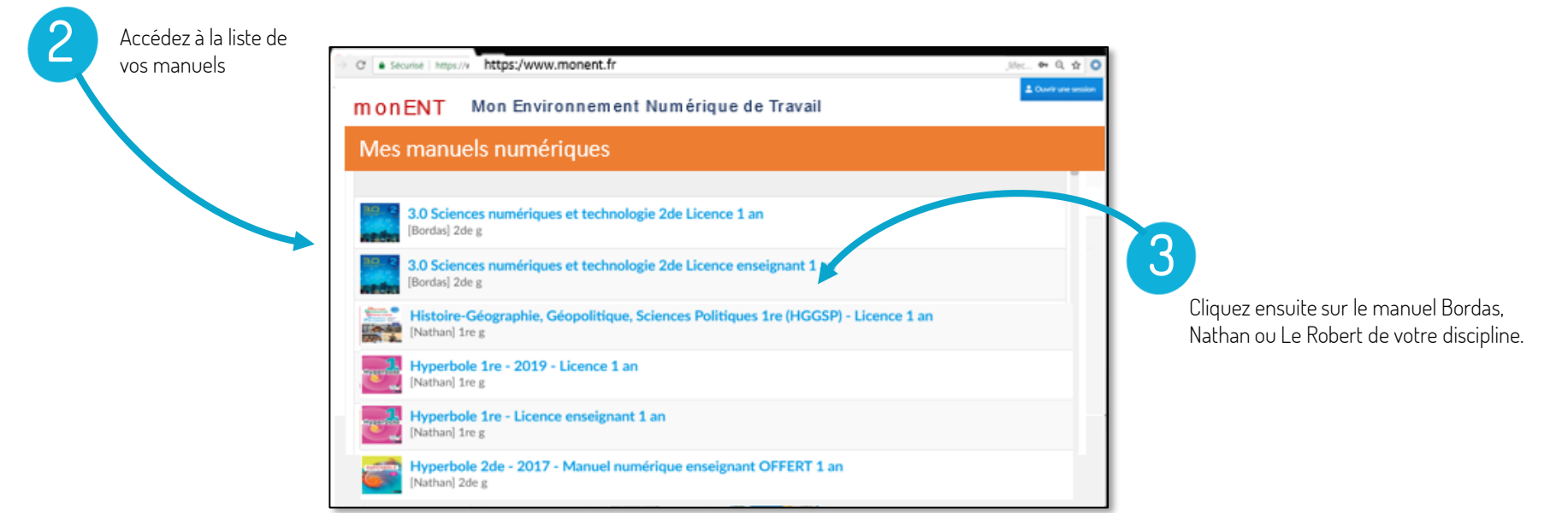

4

Cliquez ensuite sur le manuel Bordas, Nathan ou Le Robert de votre discipline. Le manuel s'ouvre dans un nouvel onglet Biblio Manuels.

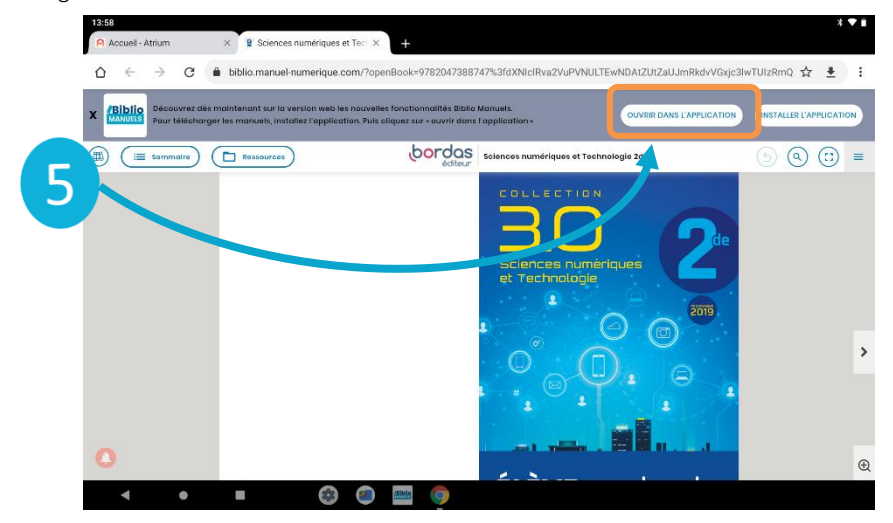

Dans le manuel ouvert, cliquez sur « Ouvrir dans l'application ».

L'application Biblio Manuels installée sur votre tablette s'ouvre alors.

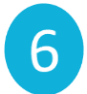

Cliquez sur le bouton « OK » puis sur « Autoriser» pour autoriser l'application à importer des ouvrages et contenus médias. Ce message n'apparait qu'au téléchargement du ler manuel pour paramétrer l'emplacement de stockage de vos manuels.

#### Stockage des données

Vous devez autoriser l'accès au stockage afin de pouvoir importer des livres depuis votre appareil.

OK

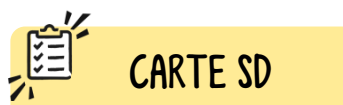

Vos manuels sont pré-chargés sur une carte SD ? Vous avez un message sur l'import des manuels depuis la carte SD ?  $\rightarrow$  Allez à la page 8

# Téléchargez votre manuel dans l'application

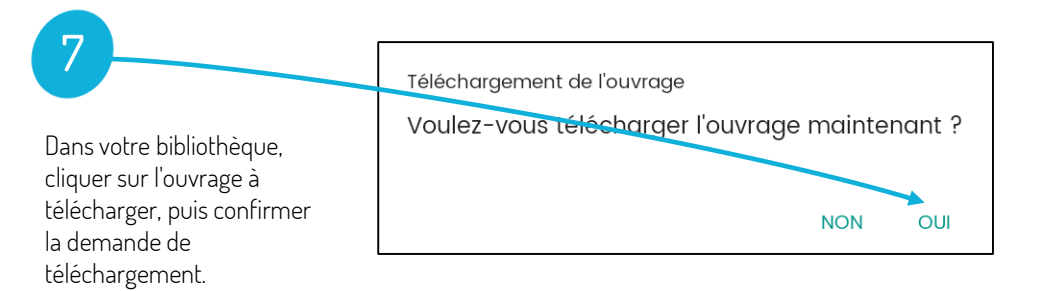

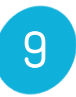

## Emplacement de stockage.

Cliquer sur le bouton « Non » pour stocker directement le manuel sur votre tablette afin de réaliser plus rapidement le téléchargement. Vous pourrez le déplacer sur la carte SD par la suite

## Emplacement de stockage

#### STOCKER IF LIVRE SUR LA CARTE SD

Si vous ne disposez pas de l'espace de stockage nécessaire sur votre tablette.

#### STOCKER IF HVRE SHR LA TARIFTTE

Recommandé pour un accès rapide et sûr à vos livres !

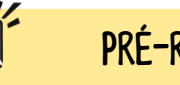

PRÉ-REQUIS

- Assurez-vous d'une bonne connexion internet. - Modifiez le temps de mise en veille de votre tablette : se rendre dans paramètres > affichage > veille : après 30 mn d'activité. Vous pourrez ensuite le remodifier une fois les manuels téléchargés.

# Votre manuel ne se télécharge pas ?

Il arrive parfois que la connexion wifi s'interrompe, vérifiez que votre connexion internet est toujours disponible.

Si un message d'erreur apparait, effectuez une capture d'écran à nous envoyer, cela nous aidera à comprendre ce qui peut bloquer. Pour réaliser une capture sur Android: appui

simultané sur bouton central + bouton volume vers le bas !

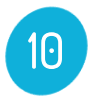

Le téléchargement du manuel se lance alors. Répétez l'opération pour les autres manuels de votre bibliothèque.

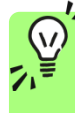

Les manuels Bordas, Nathan et Le Robert sont très enrichis et sont en conséquence assez volumineux. Le téléchargement peut prendre jusqu'à 30 minutes en fonction de la qualité de votre débit. Ne lancez qu'un seul téléchargement à la fois.

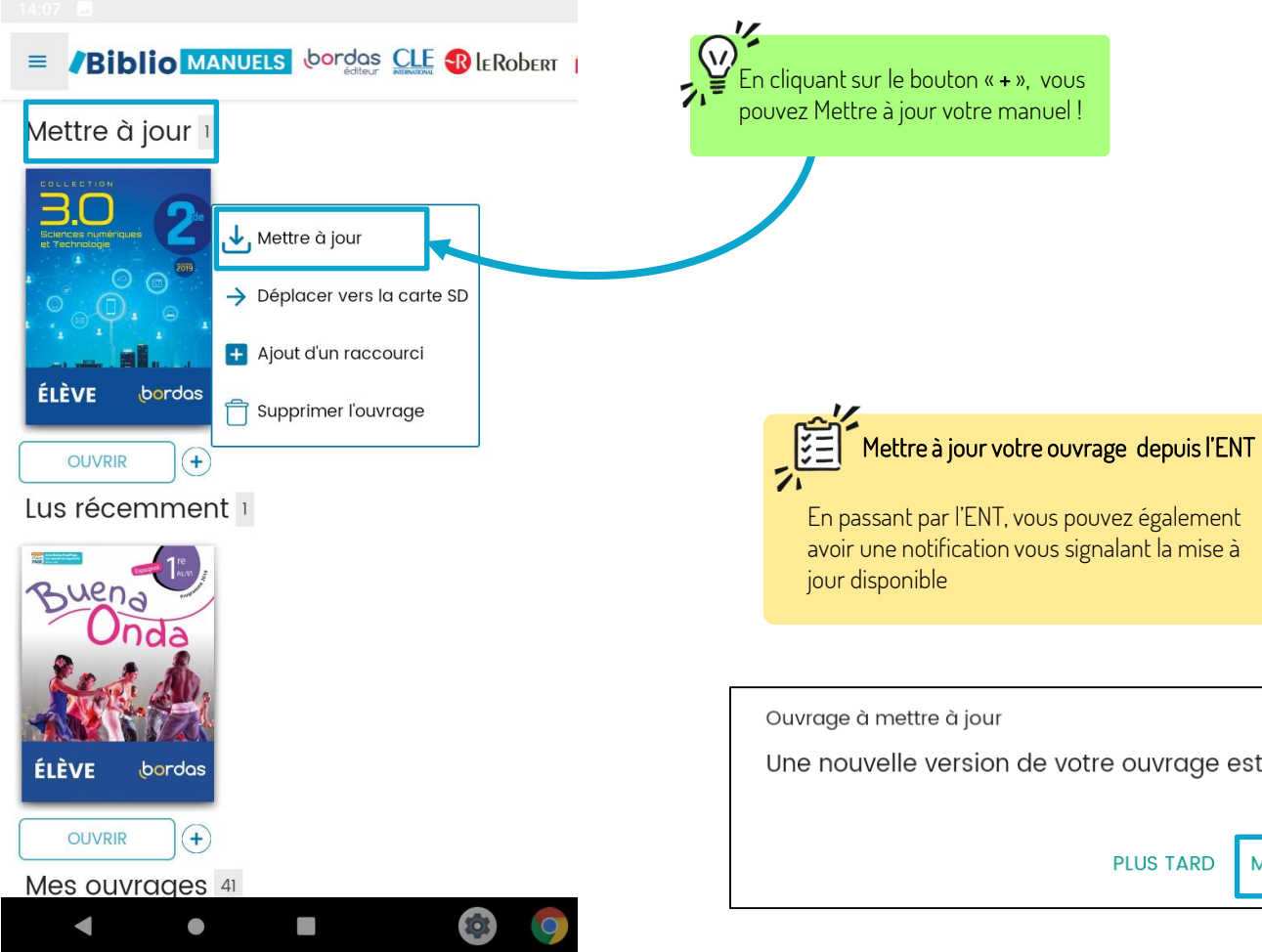

En passant par l'ENT, vous pouvez également avoir une notification vous signalant la mise à

Une nouvelle version de votre ouvrage est disponible.

**METTRE À JOUR PLUS TARD** 

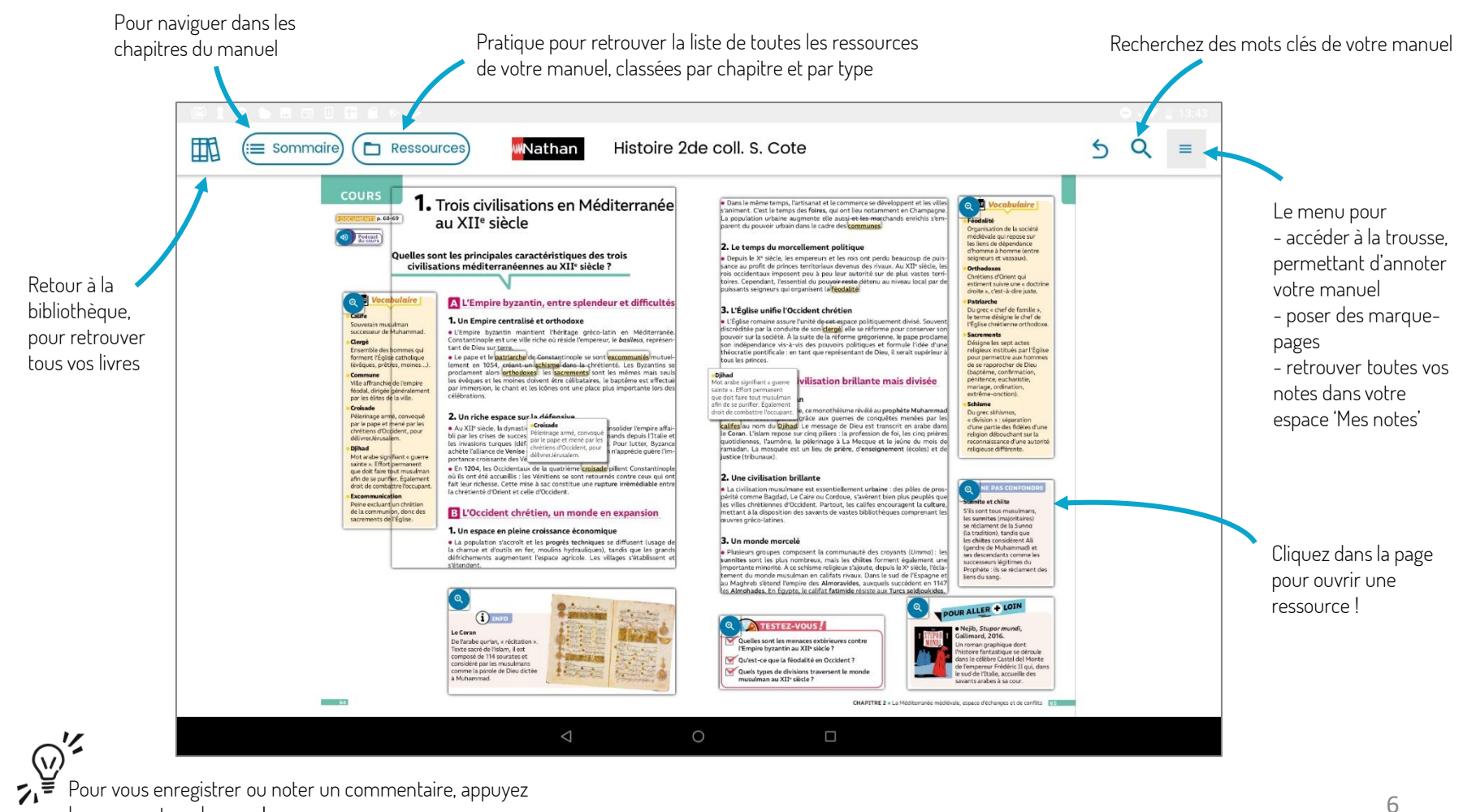

longuement sur la page !

# Votre manuel est pré-chargé sur votre carte SD

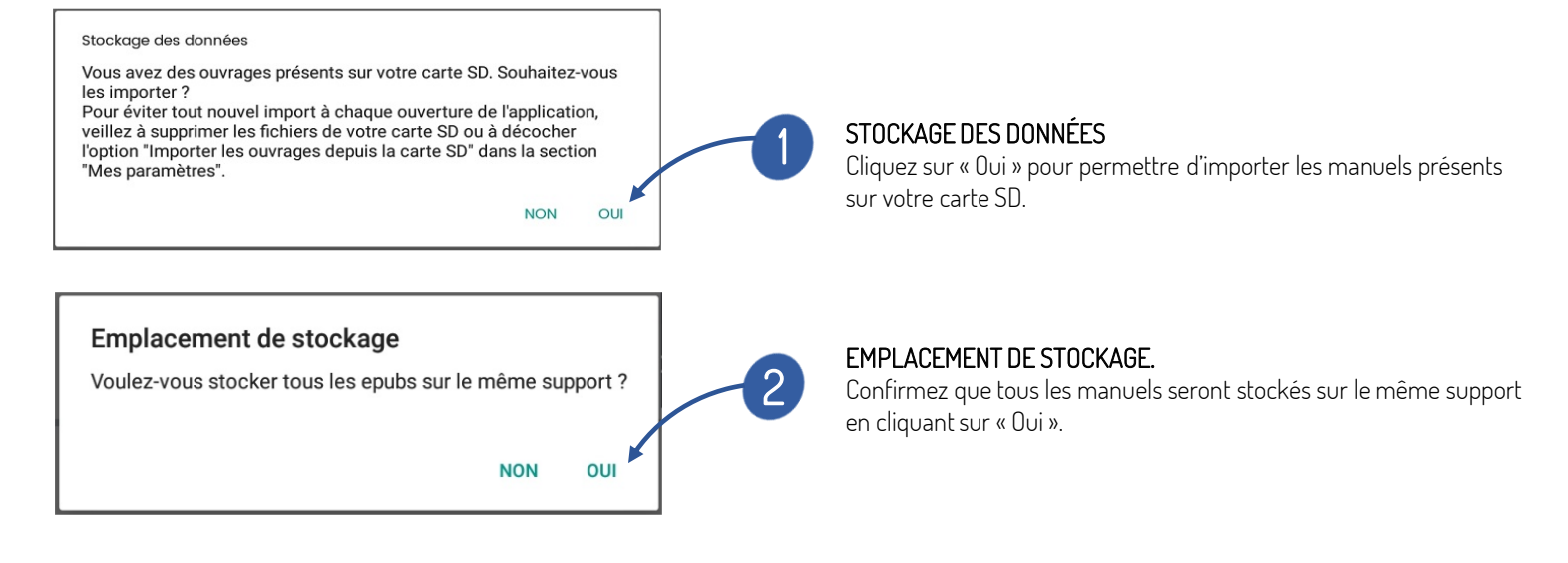

3

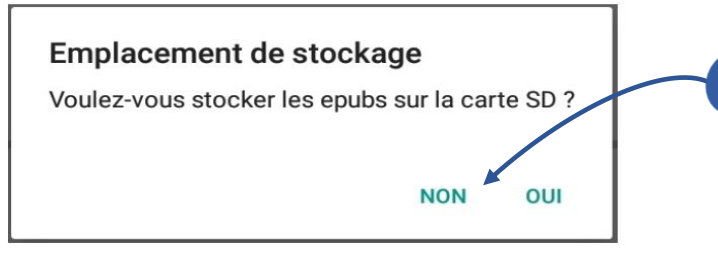

Puis cliquez sur « Non » pour stocker le manuel directement sur votre tablette. Cela permet que l'import du manuel dans votre bibliothèque soit plus rapide.

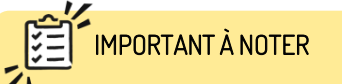

## Si vous avez eu une carte SD à la rentrée 2019, les manuels ne vous concernent peut-être plus ou ont été mis à jour entre temps.

Vous pouvez à ce moment-là modifier les paramètres pour ne plus voir apparaitre le message d'import (page suivante).

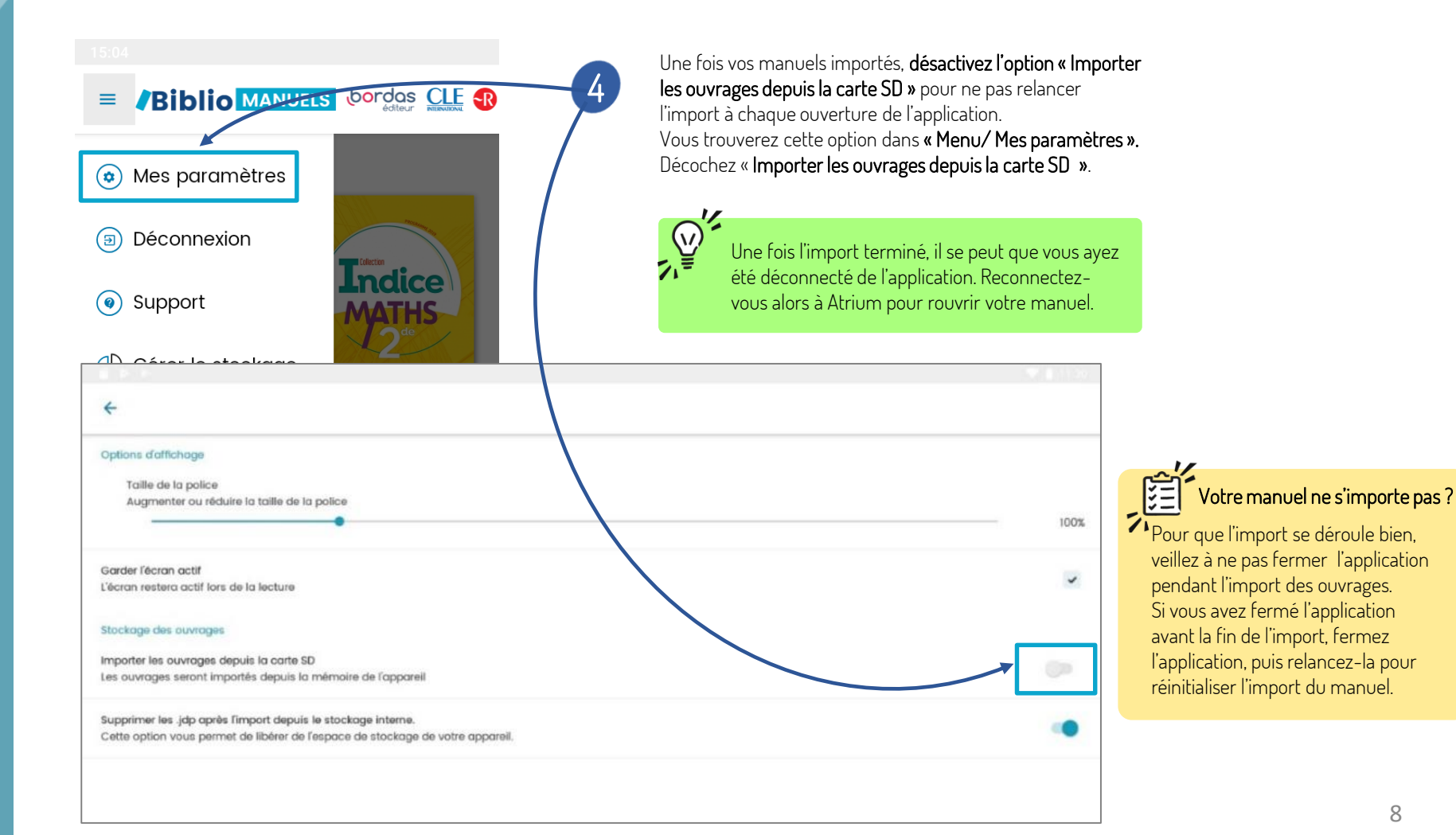

# CRÉER UN RACCOURCI SUR L'ÉCRAN D'ACCUEIL

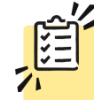

Une fois votre manuel téléchargé, vous pouvez créer un raccourci pour un accès rapide à votre manuel

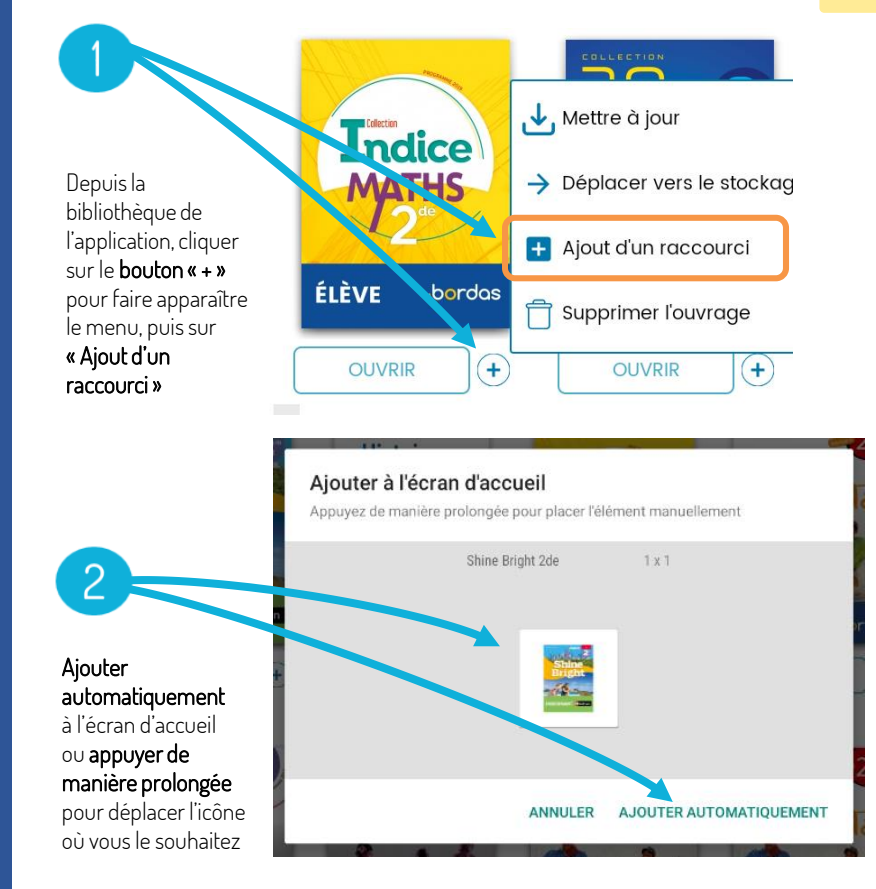

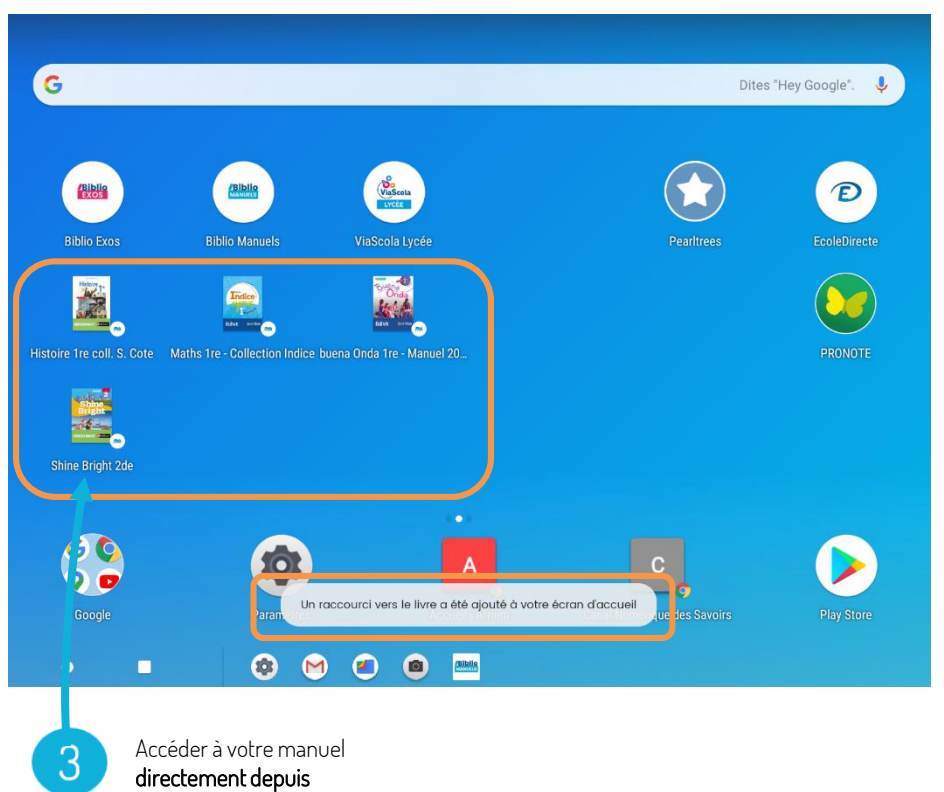